UBND TỈNH ĐIỆN BIÊN **SỞ THÔNG TIN VÀ TRUYỀN THÔNG**

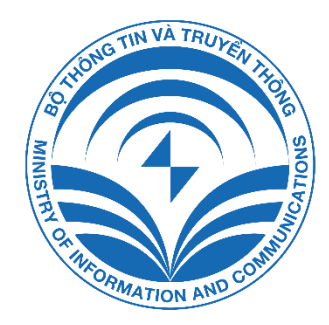

# **HƯỚNG DẪN SỬ DỤNG ỨNG DỤNG ĐIỆN BIÊN SMART DÀNH CHO NGƯỜI DÂN VÀ DOANH NGHIỆP**

**ĐIỆN BIÊN 2024**

# **MUC LUC**

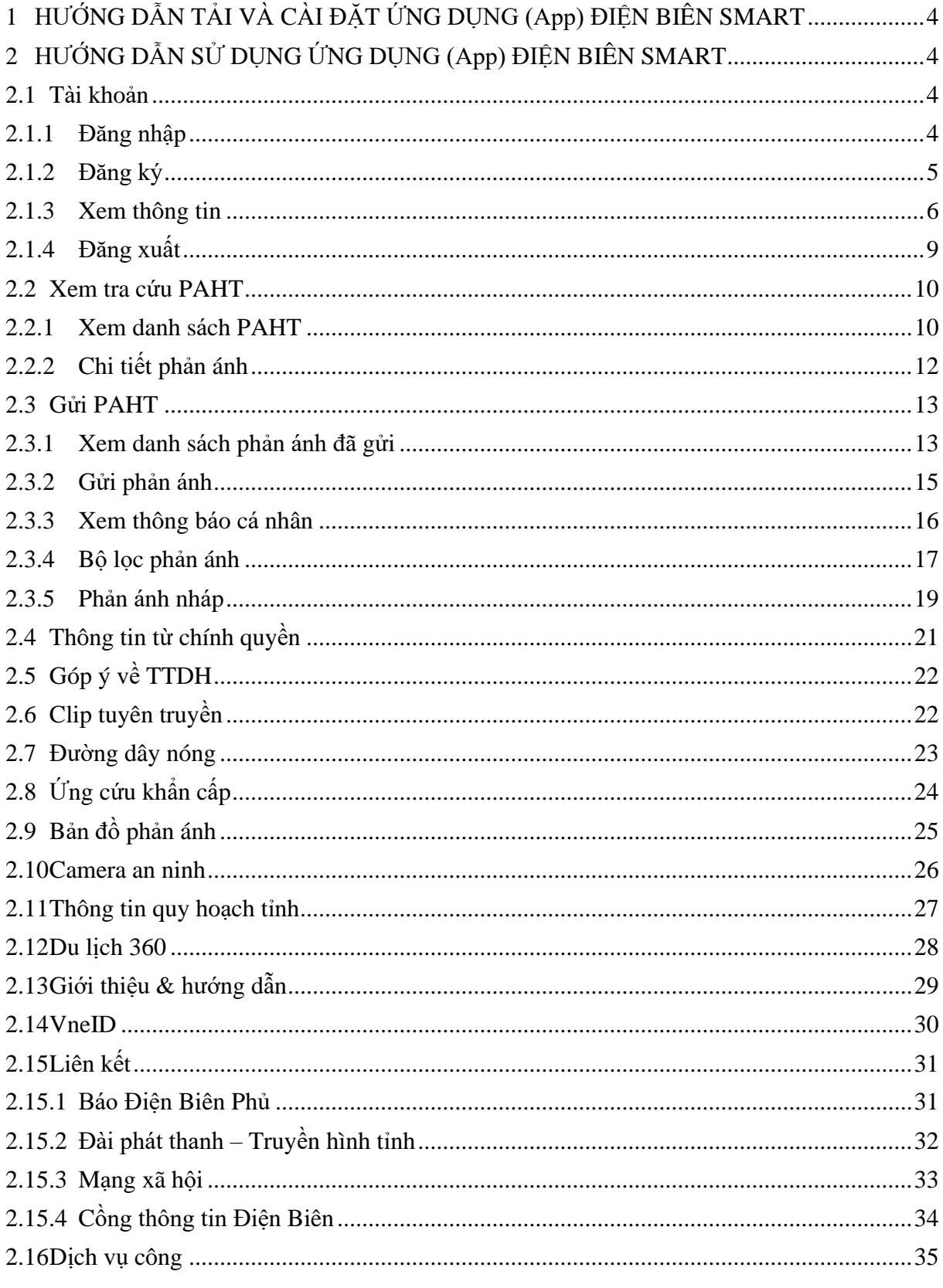

Trung tâm Điều hành thông minh tỉnh Điện Biên - IOC

# **ĐIỆN BIÊN SMART**

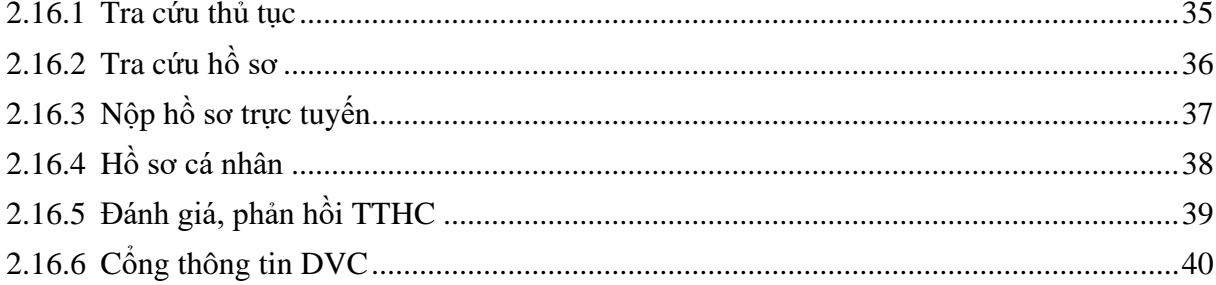

# <span id="page-3-0"></span>**1 HƯỚNG DẪN TẢI VÀ CÀI ĐẶT ỨNG DỤNG (App) ĐIỆN BIÊN SMART**

Để tải và cài đặt ứng dụng thực hiện các bước sau:

Bước 1: Vào cửa hàng ứng dụng:

- App Store với các thiết bị của Apple: iPhone, iPad
- CH Play với các thiết bị sử dụng HĐH Android: Samsung, Oppo, Nokia, Xiaomi, LG, Google, Sony, v.v…
- Sau đó nhập từ tìm kiếm với từ khoá: **Điện Biên Smart**

**Bước 2**: Chọn vào ứng dụng: Điện Biên Smart

**Bước 3**: Nhấn "Cài đặt"

# <span id="page-3-1"></span>**2 HƯỚNG DẪN SỬ DỤNG ỨNG DỤNG (App) ĐIỆN BIÊN SMART**

#### <span id="page-3-2"></span>**2.1 Tài khoản**

#### <span id="page-3-3"></span>**2.1.1 Đăng nhập**

Để đăng nhập thực hiện các bước sau:

**Bước 1**: Nhấn vào hình avatar hoặc icon "Đăng nhập"

**Bước 2**: Nhấn vào nút "Tỉnh Điện Biên Smart"

- Bước 3: Chon vào tài khoản cá nhân
- **Bước 4**: Chọn vào tài khoản doanh nghiệp nếu là doanh nghiệp
- **Bước 5**: Nhập số điện thoại đã đăng ký

**Bước 6**: Nhập mật khẩu đã đăng ký theo số điện thoại

**Bước 7**: Nhấn "Đăng nhập"

Trung tâm Điều hành thông minh tỉnh Điện Biên - IOC 4

# **ĐIỆN BIÊN SMART**

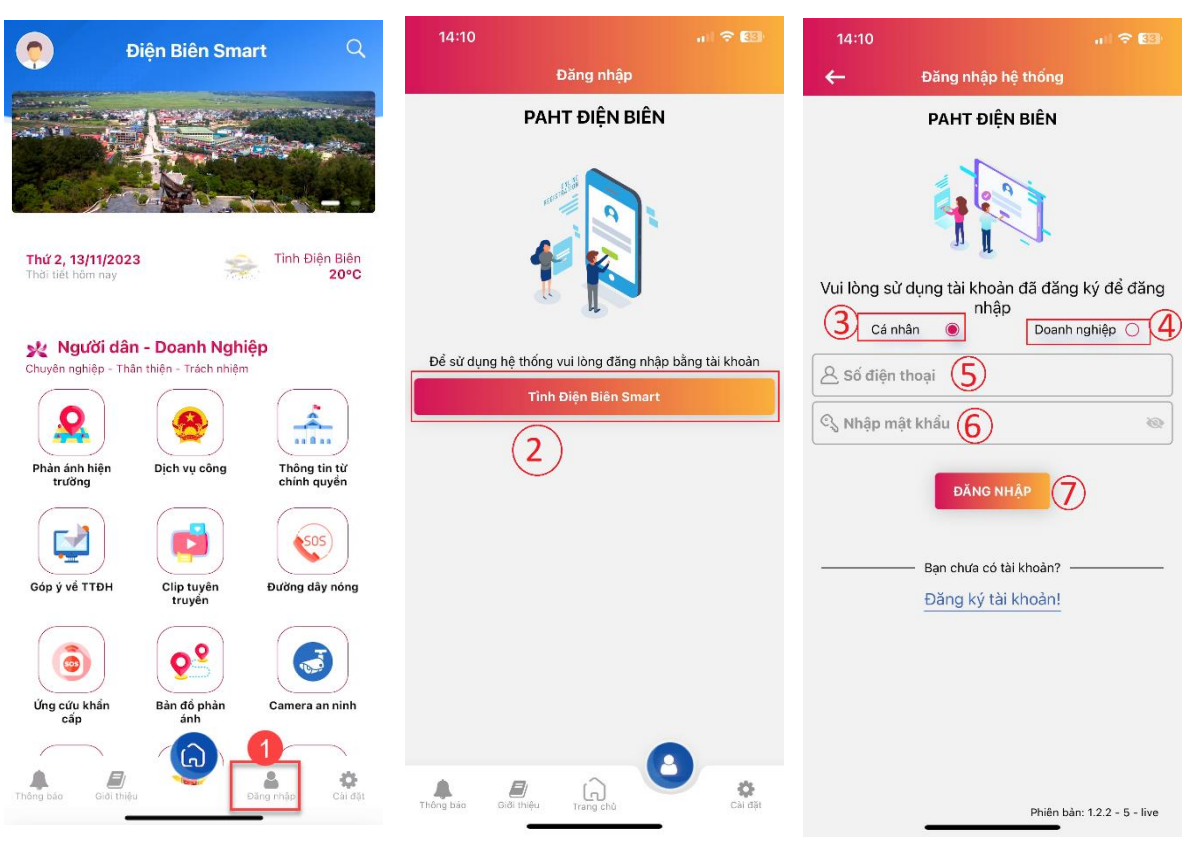

*Giao diện đăng nhập*

### <span id="page-4-0"></span>**2.1.2 Đăng ký**

Để đăng ký tài khoản, người dùng thực hiện các bước sau:

**Bước 1**: Nhấn vào "Bạn chưa có tài khoản? Đăng ký"

**Bước 2**: Nhập đầy đủ thông tin đăng ký vào các trường dữ liệu

**Bước 3**: Nhấn nút "Đăng ký"

**Bước 4**: Nhập "Tiếp tục"

#### Lưu ý:

- ✓ Mỗi số điện thoại chỉ được đăng 1 lần
- $\checkmark$  Mật khẩu phải có tối thiểu 8 ký tự (bao gồm chữ hoa, chữ thường, chữ số và ký tự đặc biệt)
- $\checkmark$  Tài khoản phải kích hoạt rồi mới được đăng nhập

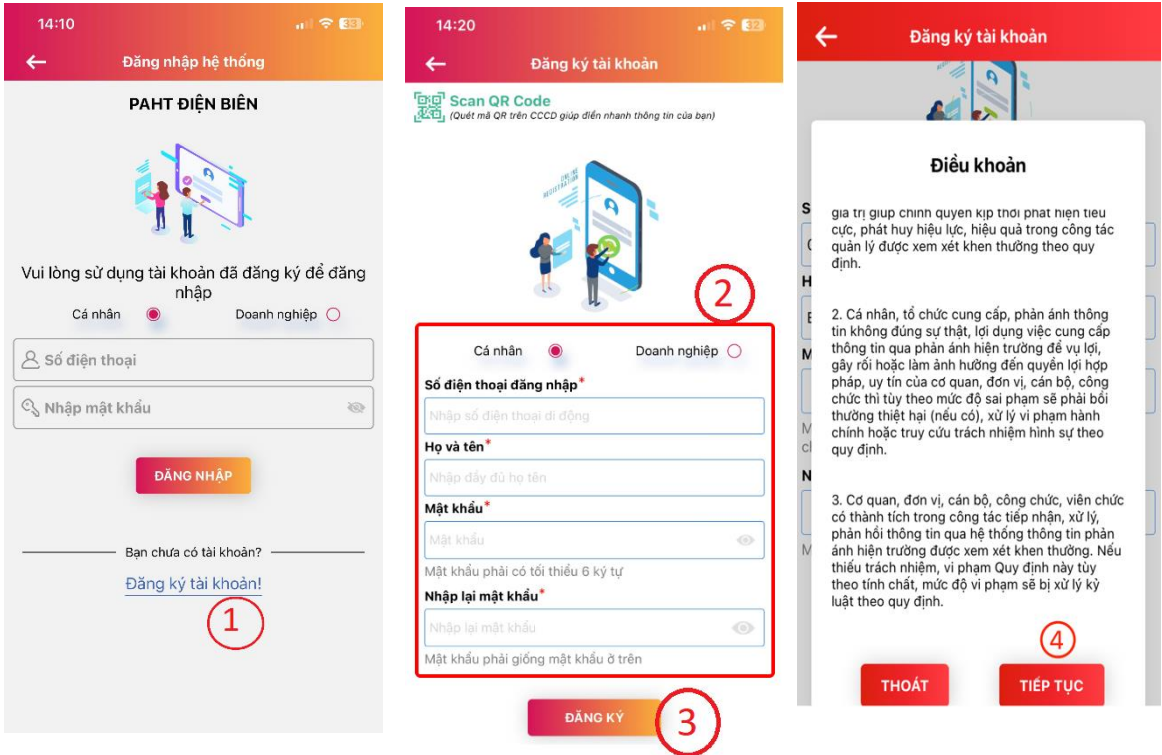

*Giao diện đặng ký tài khoản*

# <span id="page-5-0"></span>**2.1.3 Xem thông tin**

Để xem thông tin tài khoản, người dùng thực hiện các bước sau:

**Bước 1**: Đăng nhập thành công vào hệ thống

**Bước 2**: Nhấn vào hình avatar hoặc icon "Cá nhân"

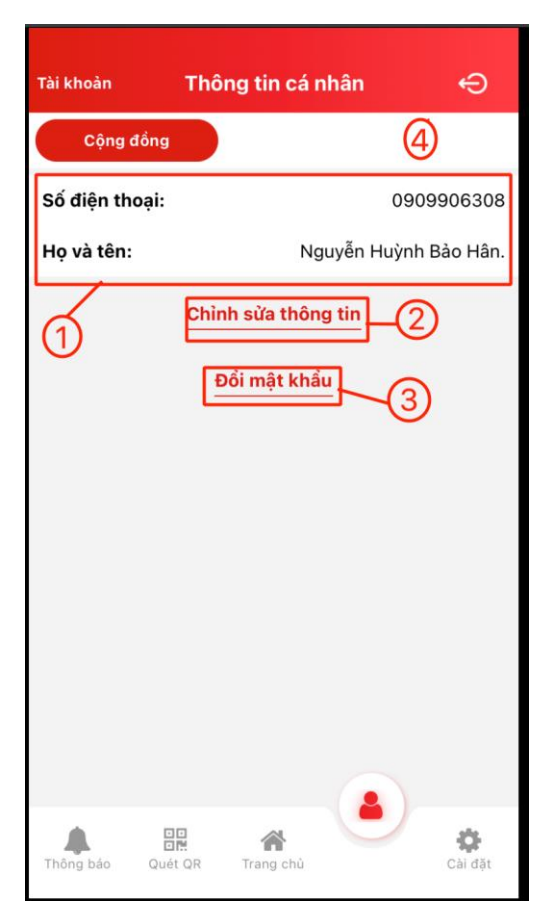

*Giao diện thông tin tài khoản*

### **Giải thích các chức năng:**

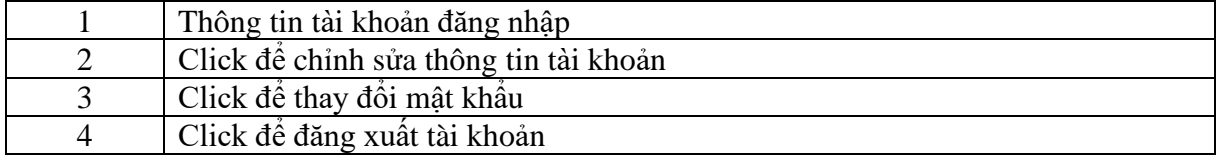

# **2.1.3.1 Chỉnh sửa thông tin**

Để chỉnh sửa thông tin tài khoản, click vào chỉnh sửa thông tin và thức hiện các bước:

**Bước 1**: Nhập tên người dùng chỉnh sửa

**Bước 2**: Nhấn "Lưu"

Lưu ý: Số điện thoại đăng nhập chỉ được phép xem, không được sửa

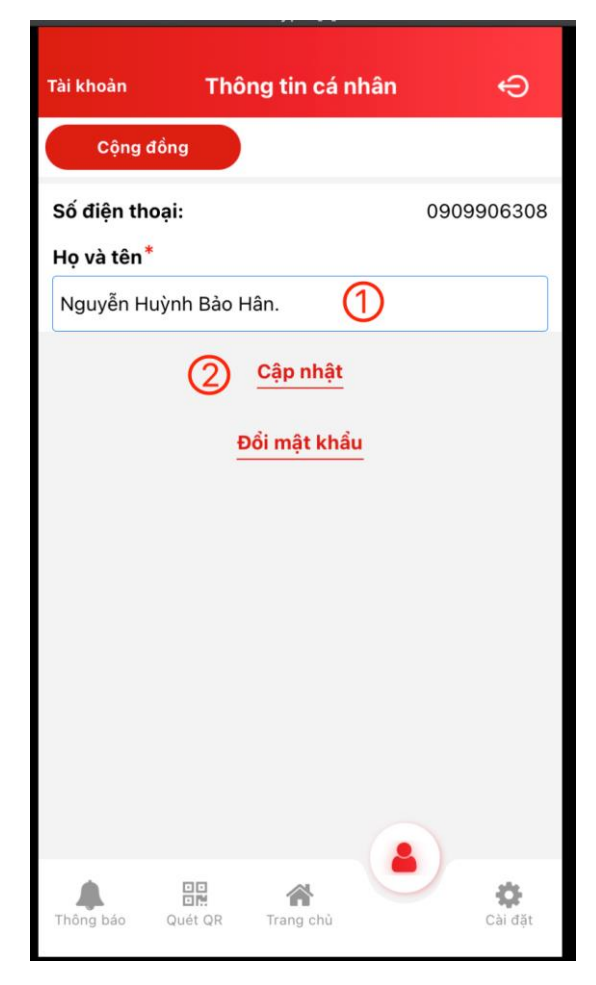

*Giao diện chỉnh sửa thông tin tài khoản*

### **2.1.3.2 Thay đổi mật khẩu**

Để chỉnh sửa thông tin tài khoản, click vào **Đổi mật khẩu** và thức hiện các bước:

**Bước 1**: Nhập đúng mật khẩu cũ

**Bước 2**: Nhập mật khẩu mới

**Bước 3**: Nhập lại mật khẩu xác nhận (phải giống với mật khẩu mới)

**Bước 4**: Nhấn "Lưu"

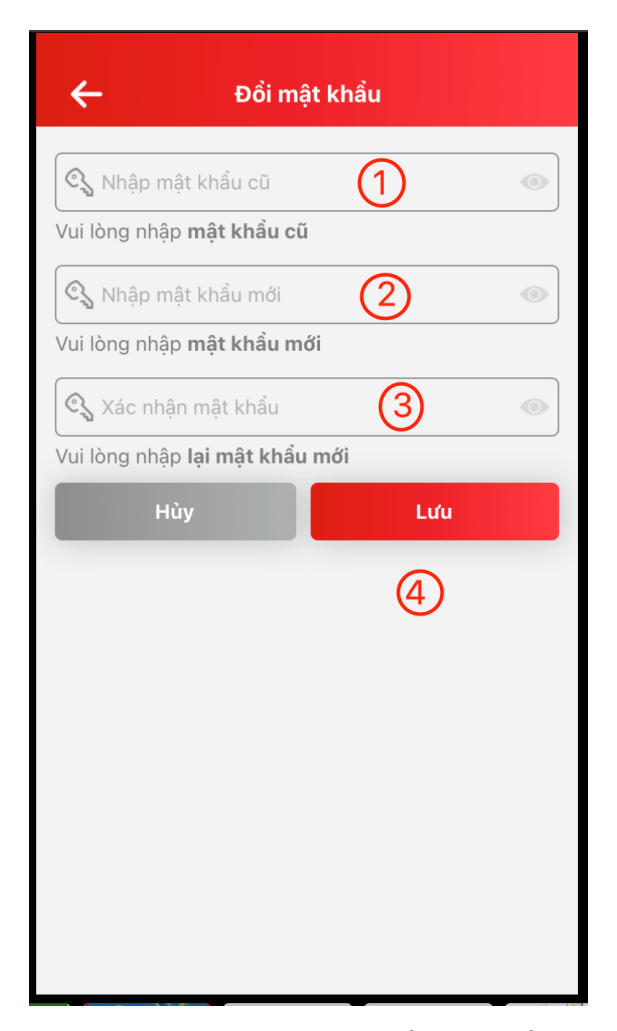

*Giao diện thay đổi mật khẩu*

# <span id="page-8-0"></span>**2.1.4 Đăng xuất**

Để đăng xuất app, click vào avarar và thực hiện các bước sau:

**Bước 1**: Nhấn icon"Đăng xuất"

**Bước 2**: Nhấn icon"Đăng xuất" tại dòng "Tài khoản Cộng đồng"

**Bước 3**: Nhấn "Xác nhận"

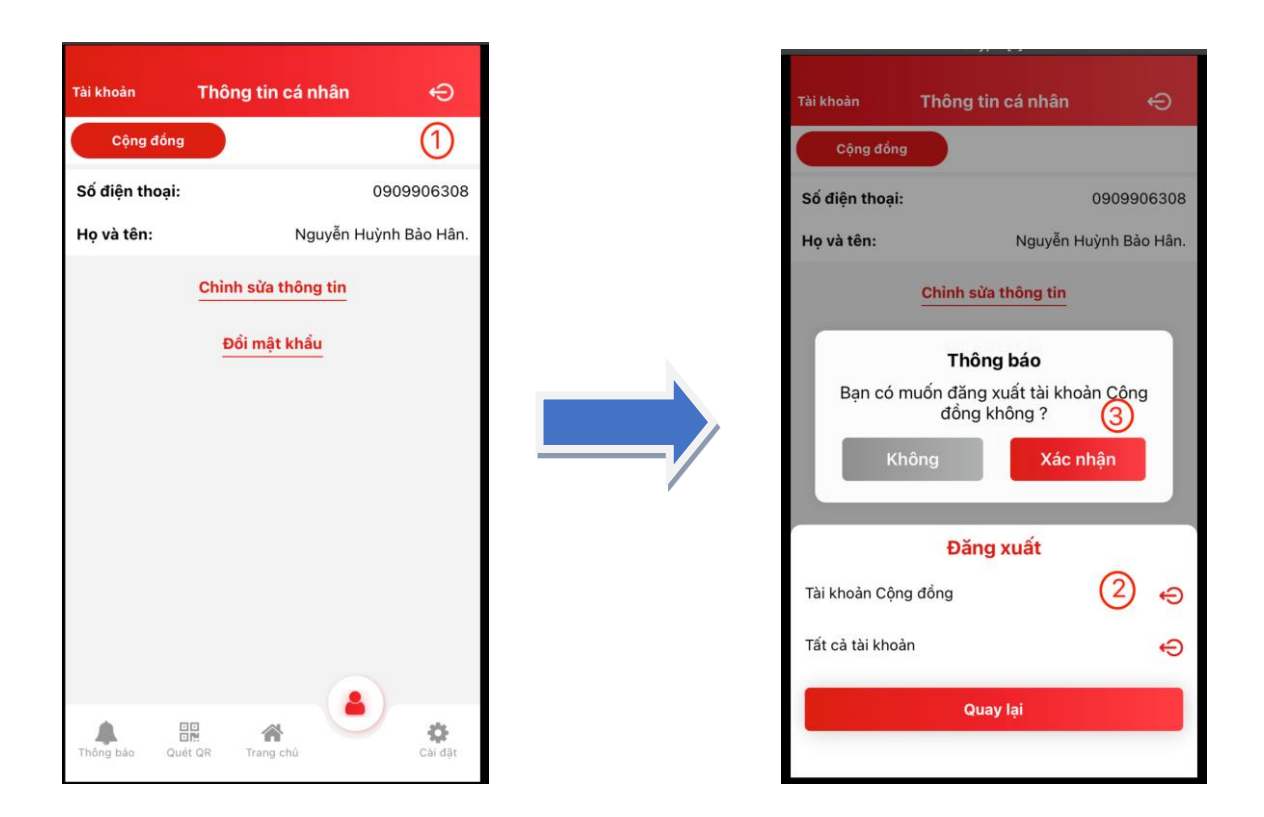

# <span id="page-9-0"></span>**2.2 Xem tra cứu Phản ánh hiện trường (PAHT)**

Tab cộng đồng là nơi hiển thị các phản ánh hiện trường cộng đồng. Người dân và doanh nghiệp có thể không đăng nhập vào hệ thống vẫn xem được những phản ánh này.

### <span id="page-9-1"></span>**2.2.1 Xem danh sách PAHT**

Để xem danh sách phản ánh thực hiện các bước sau:

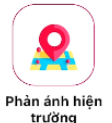

Bước 1: Click vào icon <sup>Phản ánh hiện</sup> ở trang đăng nhập

**Bước 2**: Chọn loại phản ánh cần xem: khẩn, đã xử lý

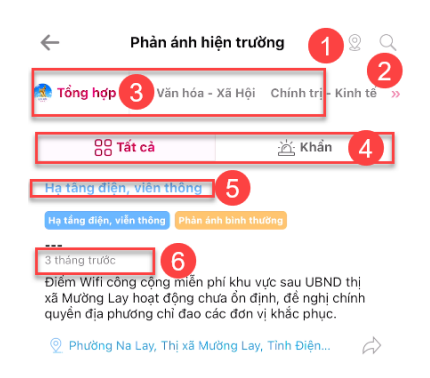

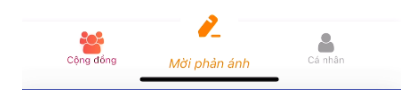

*Giao diện danh sách phản ánh*

#### **Giải thích các trường thông tin:**

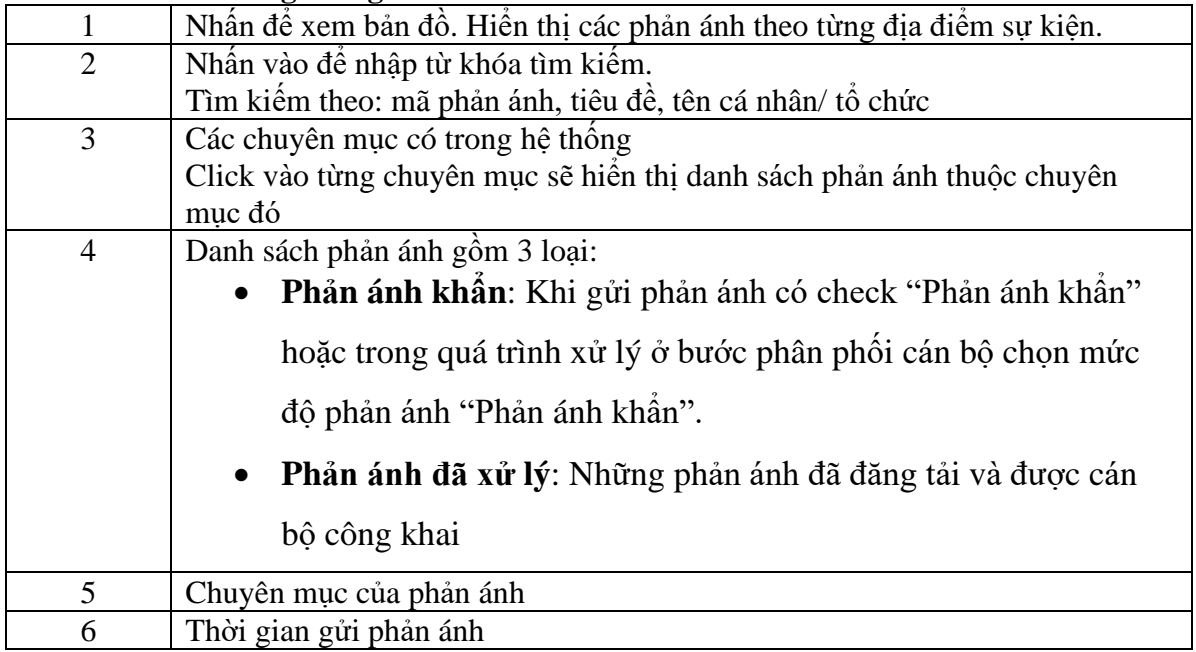

# <span id="page-11-0"></span>**2.2.2 Chi tiết phản ánh**

Để xem chi tiết quá trình xử lý của phản ánh nhấn vào mỗi phản ánh để xem chi tiết.

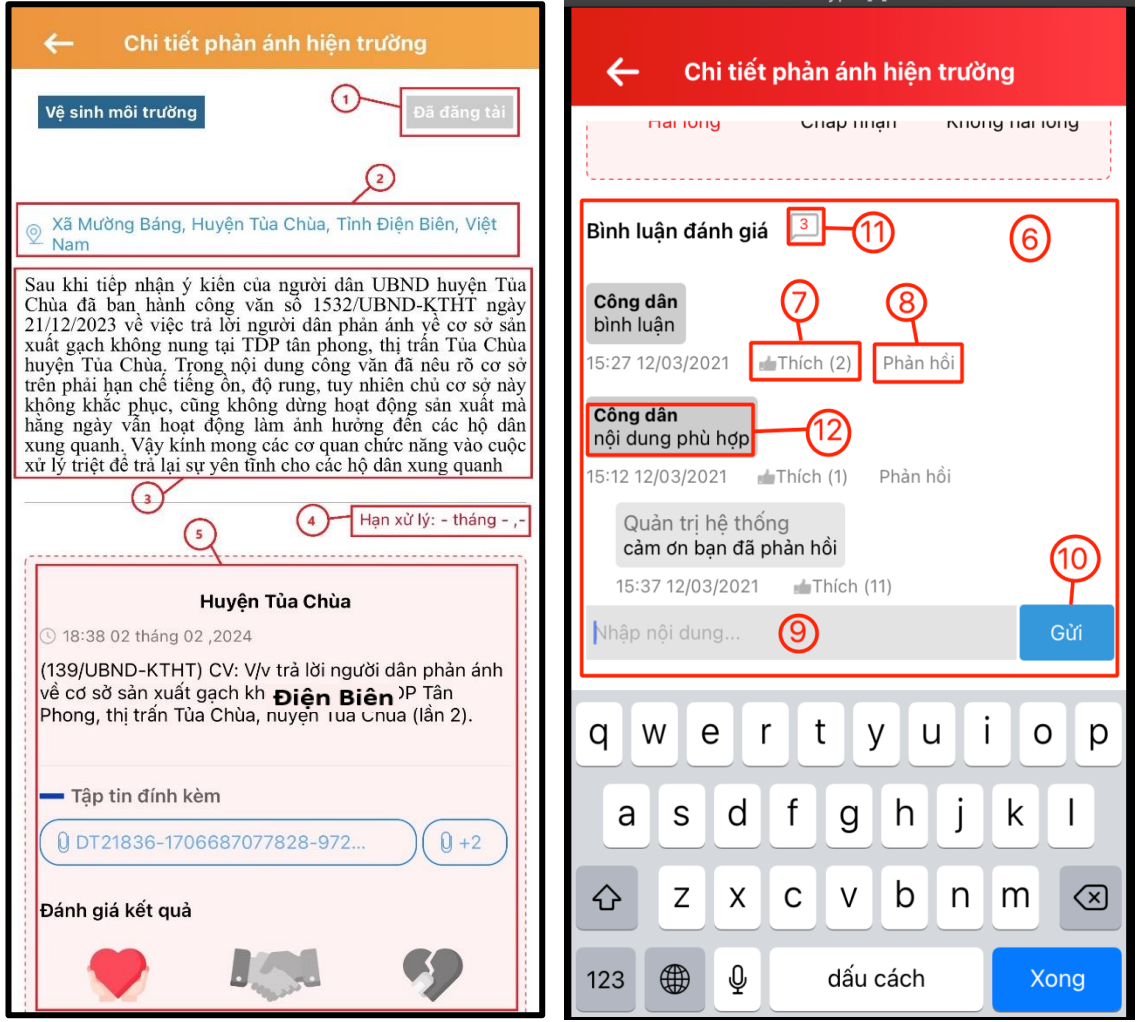

*Giao diện xem chi tiết phản ánh*

# **Giải thích các trường thông tin:**

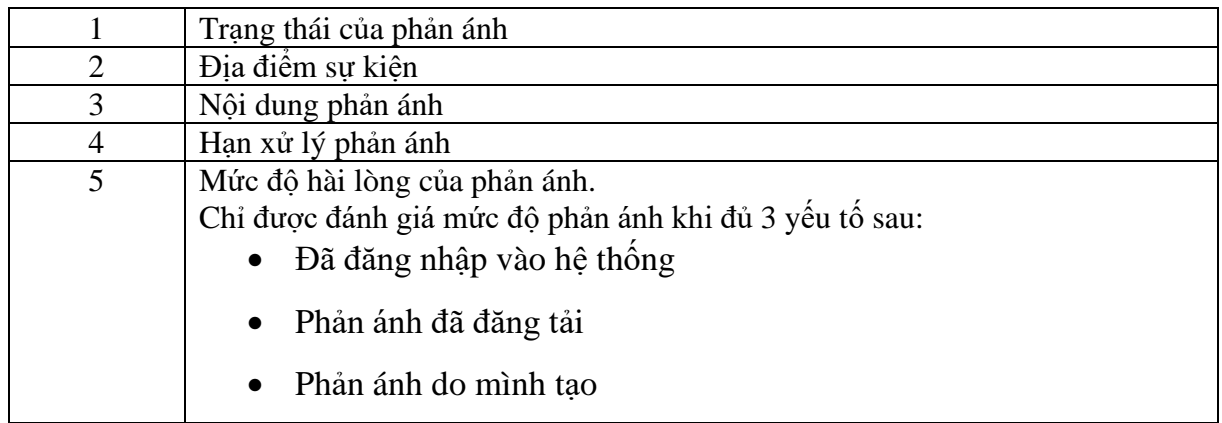

Trung tâm Điều hành thông minh tỉnh Điện Biên - IOC 12

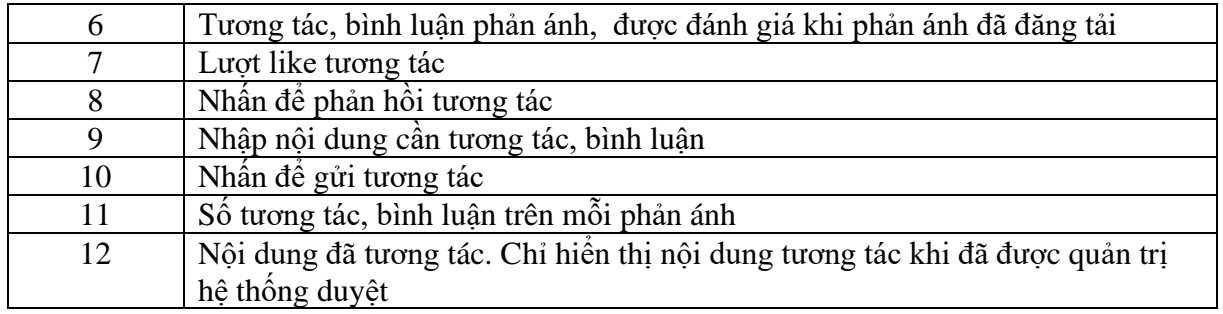

### <span id="page-12-0"></span>**2.3 Gửi PAHT**

# <span id="page-12-1"></span>**2.3.1 Xem danh sách phản ánh đã gửi**

Danh sách phản ánh cá nhân là nơi quản lý những phản ánh của cá nhân đã gửi về cơ quan xử lý.

Để xem danh sách phản ánh cá nhân hiện các bước sau:

**Bước 1**: Đăng nhập thành công vào app

**Bước 2**: Chọn tab "Cá nhân"

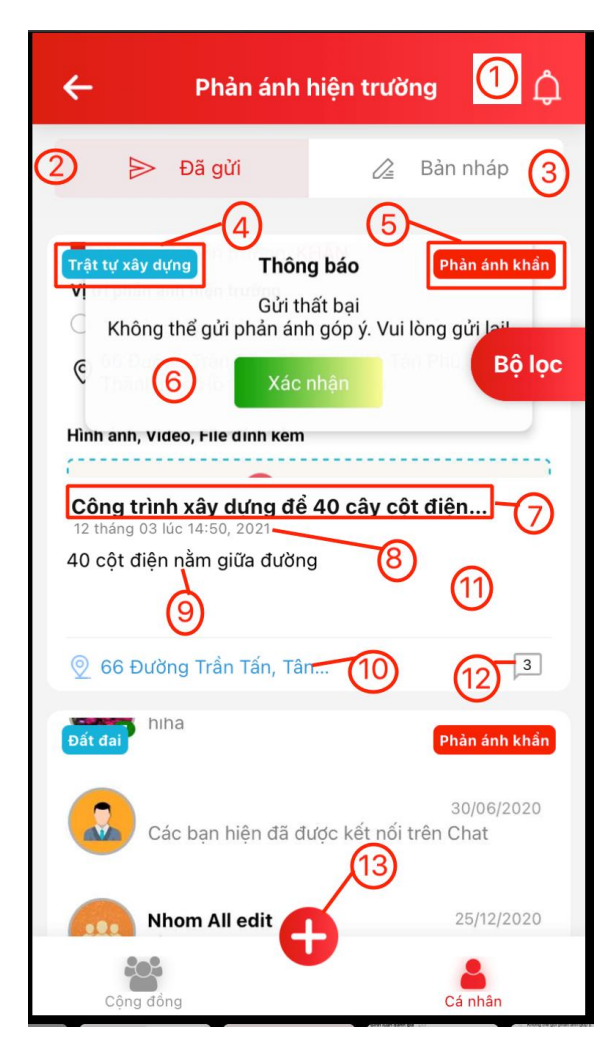

*Giao diện danh sách phản ánh cá nhân*

### **Giải thích các chức năng:**

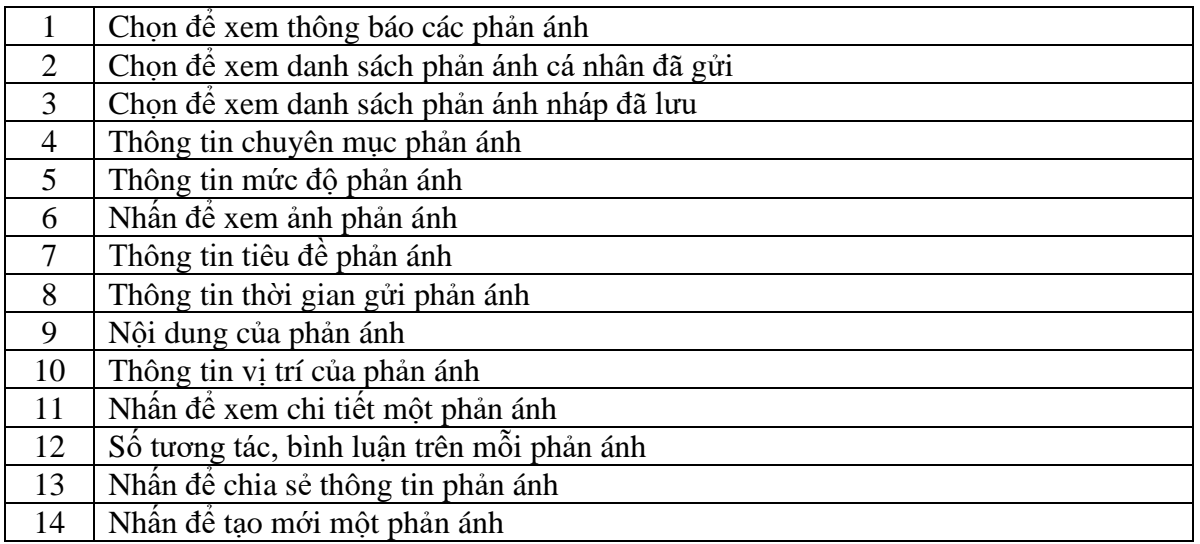

# **ĐIỆN BIÊN SMART**

# <span id="page-14-0"></span>**2.3.2 Gửi phản ánh**

Để tạo mới và gửi phản ánh, thực hiện các bước sau:

**Bước 1**: Đăng nhập vào hệ thống

Bước 2: Nhấn vào icon để tạo mới phản ánh

**Bước 3**: Nhập đầy đủ nội dung phản ánh

**Bước 4**: Nhấn nút "Gửi"

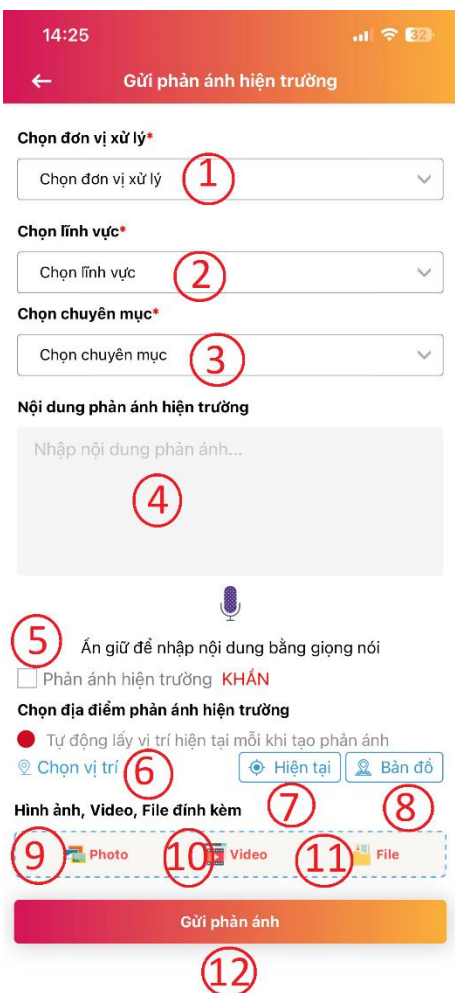

*Giao diện gửi phản ánh*

# **Giải thích các chức năng:**

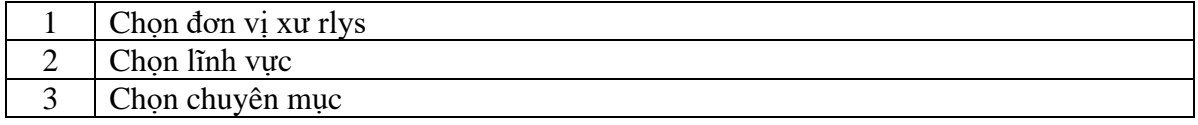

Trung tâm Điều hành thông minh tỉnh Điện Biên - IOC 15

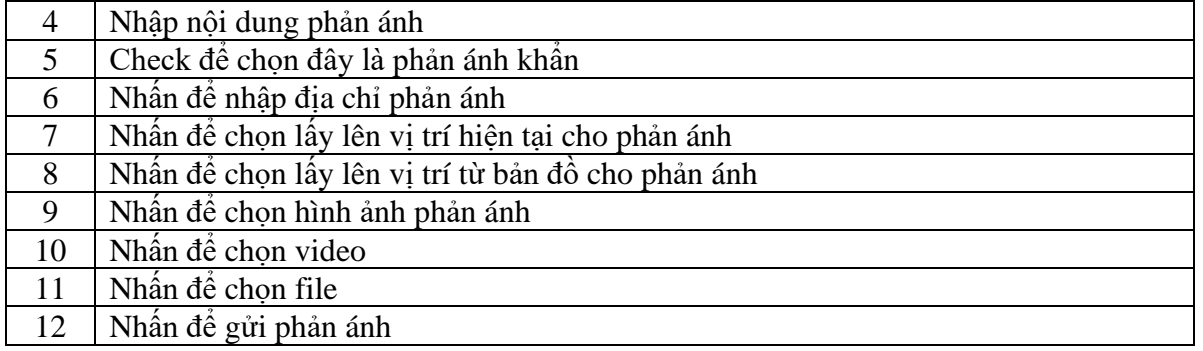

# <span id="page-15-0"></span>**2.3.3 Xem thông báo cá nhân**

Để xem danh sách thông báo, thực hiện các bước sau:

**Bước 1**: Đăng nhập vào app

**Bước 2**: Chọn tab "Cá nhân"

**Bước 3**: Nhấn vào icon

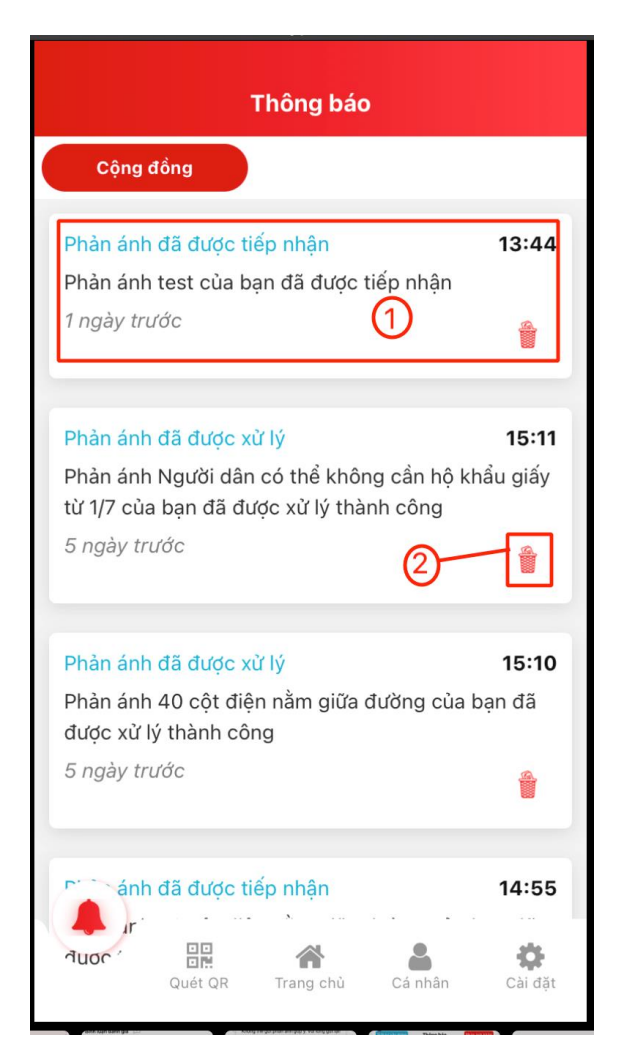

*Giao diện danh sách thông báo*

### **Giải thích các chức năng:**

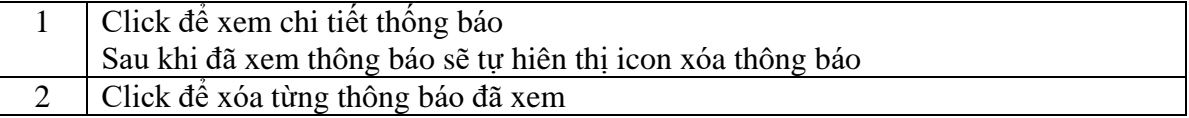

#### <span id="page-16-0"></span>**2.3.4 Bộ lọc phản ánh**

Để xem danh sách thông báo, thực hiện các bước sau:

**Bước 1**: Đăng nhập vào app

# **ĐIỆN BIÊN SMART**

**Bước 2**: Chọn tab "Cá nhân"

Bộ lọc **Bước 3**: Nhấn vào icon

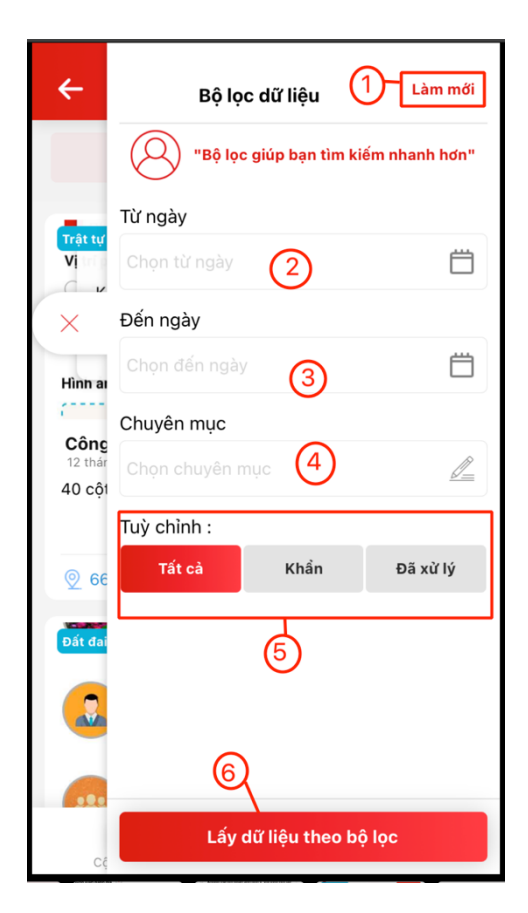

*Giao diện danh sách thông báo*

#### **Giải thích các chức năng:**

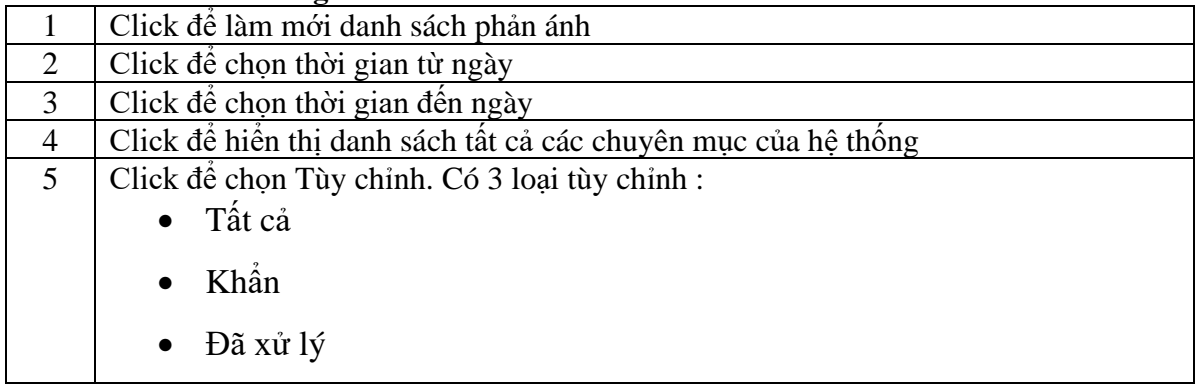

Trung tâm Điều hành thông minh tỉnh Điện Biên - IOC 18

# **ĐIỆN BIÊN SMART**

6 Click để lọc tìm kiếm phản ánh

### <span id="page-18-0"></span>**2.3.5 Phản ánh nháp**

#### **2.3.5.1 Lưu nháp phản ánh**

Để lưu nháp phản ánh, thực hiện các bước sau:

- Bước 1: Nhấn vào icon đề tạo mới phản ánh
- **Bước 2**: Nhập nội dung phản ánh
- **Bước 3**: Nhấn nút icon  $\leftarrow$  quay lại
- **Bước 4**: Nhấn nút "Lưu nháp"

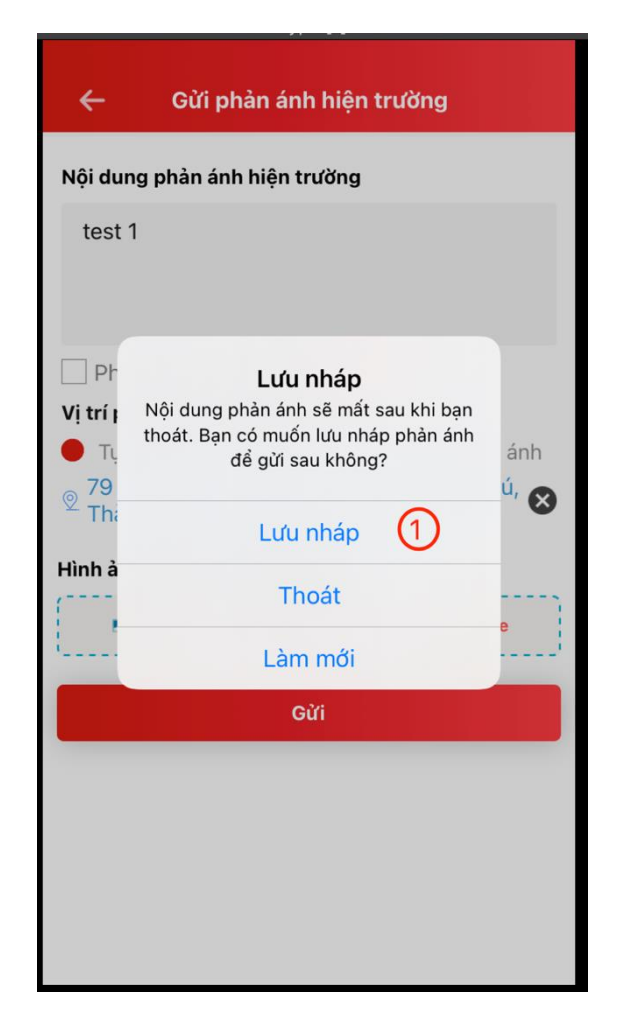

*Giao diện lưu nháp phản ánh*

# **2.3.5.2 Danh sách phản ánh nháp**

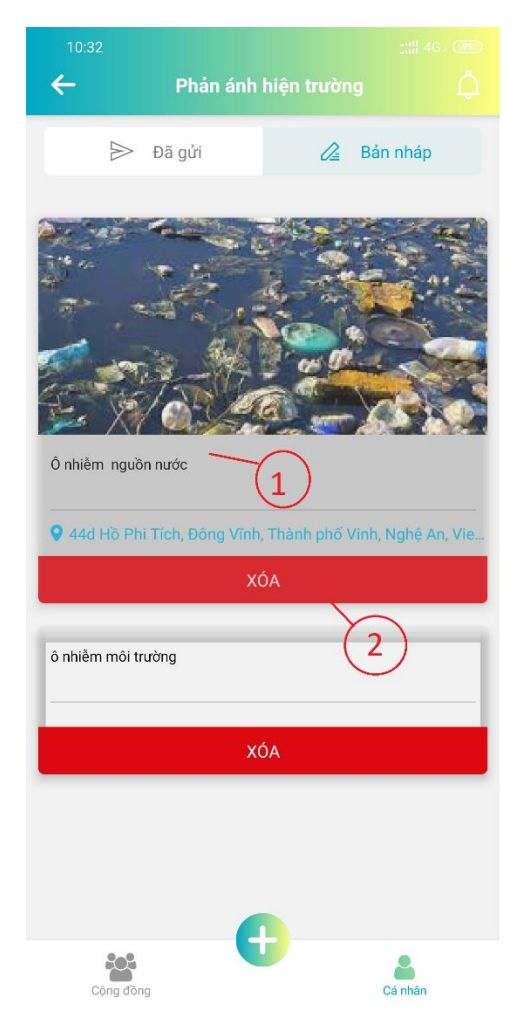

#### *Giao diện danh sách phản ánh đã lưu nháp*

### **Giải thích các chức năng:**

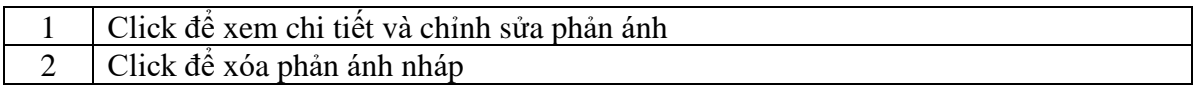

# <span id="page-20-0"></span>**2.4 Thông tin từ chính quyền**

Để xem danh sách thông tin từ chính quyền thực hiện các bước sau:

Bước 1: Click vào icon <sup>thông tin từ</sup> ở giao diện trang chủ

**Bước 2**: Nhấn vào thông tin để xem chi tiết

**Bước 3**: Nhấn vào chuyên mục để hiển thị thông tin theo chuyên mục

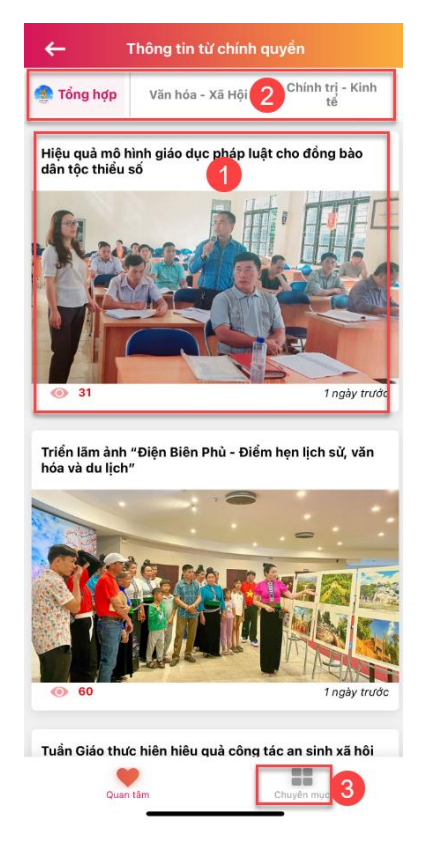

*Giao diện danh sách thông tin chính quyền*

### **Giải thích các chức năng:**

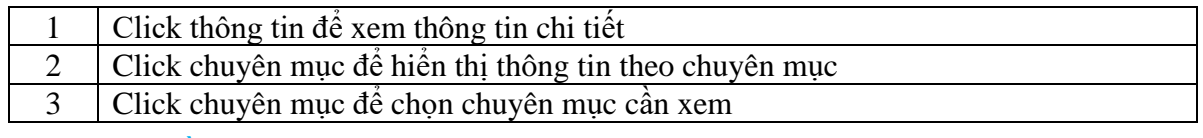

Trung tâm Điều hành thông minh tỉnh Điện Biên - IOC 21

# **ĐIỆN BIÊN SMART**

# <span id="page-21-0"></span>**2.5 Góp ý về TTDH**

Để thực hiện góp ý về TTDH người dùng thực hiện các bước sau:

던 Bước 1: Click vào icon <sup>Góp ý về TTDH</sup> ở giao diện trang chủ

**Bước 2**: Nhập đầy đủ thông tin theo các tiêu chí

**Bước 3**: Nhấn vào nút "Gửi góp ý"

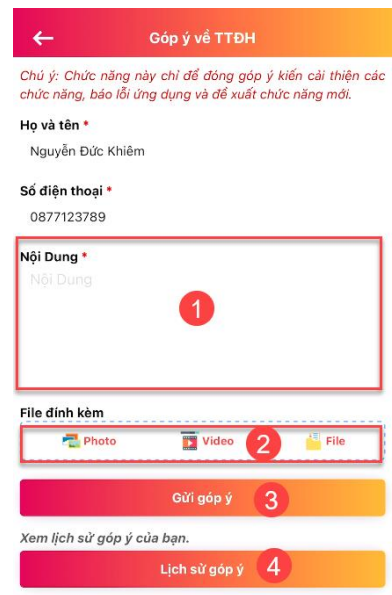

*Giao diện góp ý về TTĐH*

# **Giải thích các chức năng:**

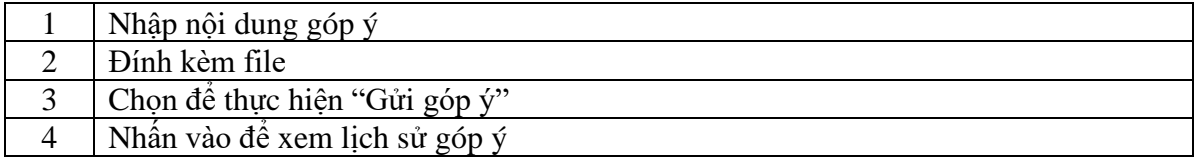

# <span id="page-21-1"></span>**2.6 Clip tuyên truyền**

Để xem danh sách clicp tuyên truyền, thực hiện các bước sau:

Bước 1: Click vào icon <sup>Clip tuyên</sup> ở giao diện trang chủ

**Bước 2**: Nhấn vào để xem chi tiết

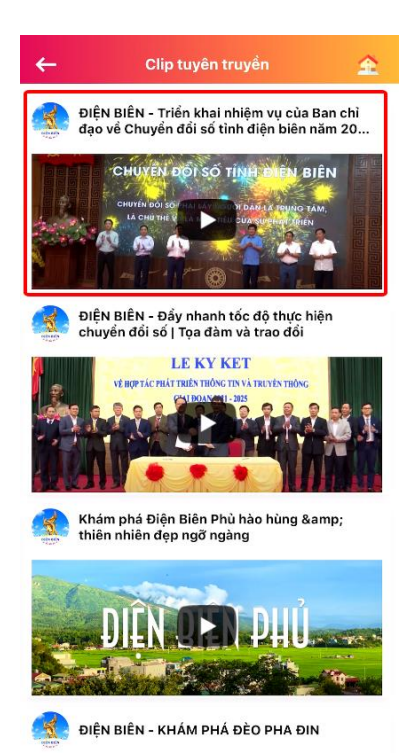

*Giao diện danh sách clip tuyên truyền*

# <span id="page-22-0"></span>**2.7 Đường dây nóng**

Để xem danh sách đường dân nóng, thực hiện các bước sau:

Bước 1: Click vào icon <sup>vund</sup> ở giao diện trang chủ

**Bước 2**: Nhấn vào số điện thoại để thực hiện cuộc họp

**Bước 3**: Nhấn vào danh sách để chọn danh mục hỗ trợ

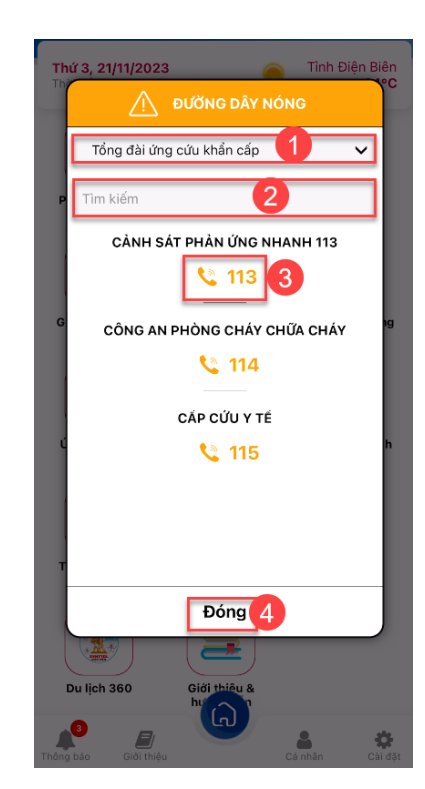

*Giao diện danh sách đường dây nóng*

# **Giải thích các chức năng:**

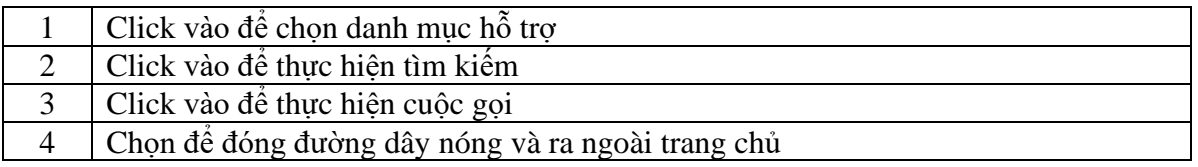

# <span id="page-23-0"></span>**2.8 Ứng cứu khẩn cấp**

Để gửi được ứng cứu khẩn cấp, người dùng thực hiện các bước sau:

 $\ddot{\bullet}$ Bước 1: Click vào icon **vhạc giao đáng** trang chủ

**Bước 2**: Nhập đầy đủ thông tin theo tiêu chí

**Bước 3**: Nhấn vào "Gửi yêu cầu ứng cứu"

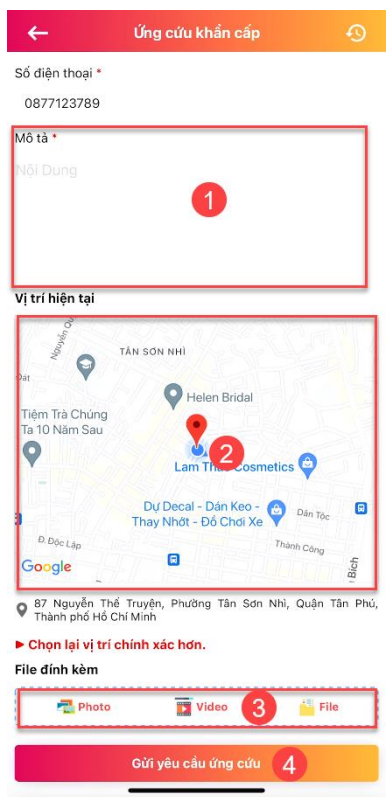

*Giao diện ứng cứu khẩn cấp*

### **Giải thích các chức năng:**

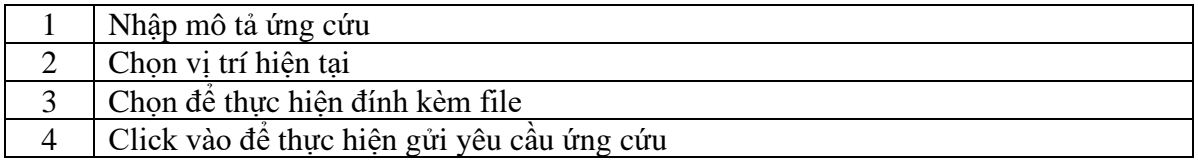

# <span id="page-24-0"></span>**2.9 Bản đồ phản ánh**

Để xem được bản đồ, người dùng thực hiện các bước sau:

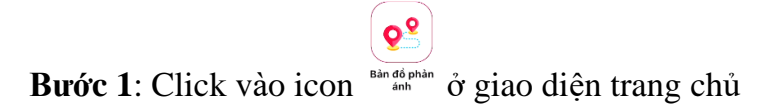

**Bước 2**: Nhấn vào bán kính để xem bán kính phản ánh trên bản đồ

**Bước 3**: Nhấn vào icon phản ánh để xem chi tiết phản ánh

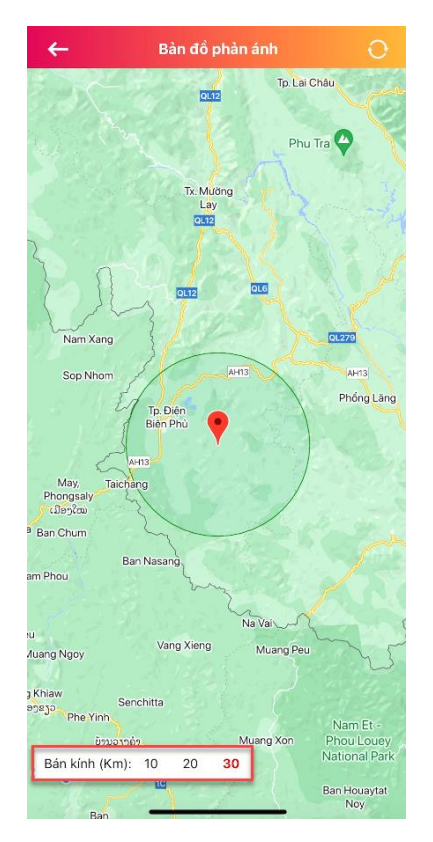

*Giao diện bản đồ phản ánh*

# <span id="page-25-0"></span>**2.10 Camera an ninh**

Để xem danh sách các camera, người dùng thực hiện các bước sau:

Bước 1: Click vào icon <sup>Compressement</sup> ở giao diện trang chủ

**Bước 2**: Nhấn vào đẻ chọn camera hiển thị

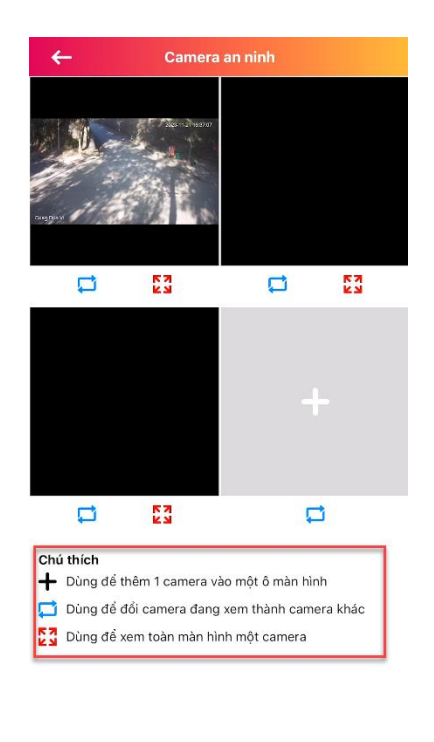

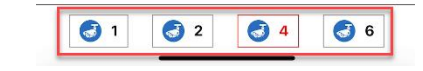

*Giao diện danh sách camera*

# <span id="page-26-0"></span>**2.11 Thông tin quy hoạch tỉnh**

Để xem thông tin quy hoạch tỉnh, người dùng danh sách thực hiện các bước sau:

 $\sqrt{\frac{1}{2}}$ 

Bước 1: Click vào icon <sup>Thông tin Quy</sup> ở giao diện trang chủ

**Bước 2**: Lọc thông tin quy hoạch theo: Vị trí hiện thời, địa chỉ, tạo độ, QH điều chỉnh, địa bàn, đã lưu.

**Bước 3**: Nhấn vào bản đồ để xem cơ sở hạ tầng

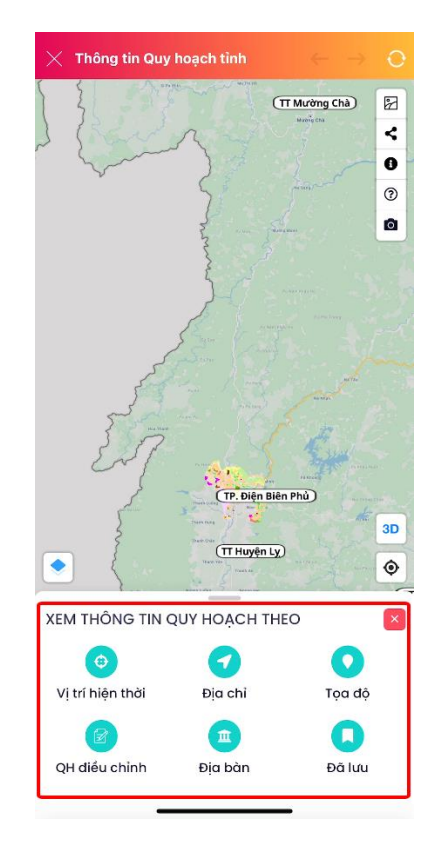

*Giao diện danh sách quy hoạch tỉnh*

# <span id="page-27-0"></span>**2.12 Du lịch 360**

Để xem danh sách địa điểm du lịch, thực hiện các bước sau:

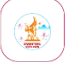

Bước 1: Click vào icon <sup>Dulleh 360</sup> ở giao diện trang chủ

**Bước 2**: Nhấn vào điểm du lịch để xem chi tiết

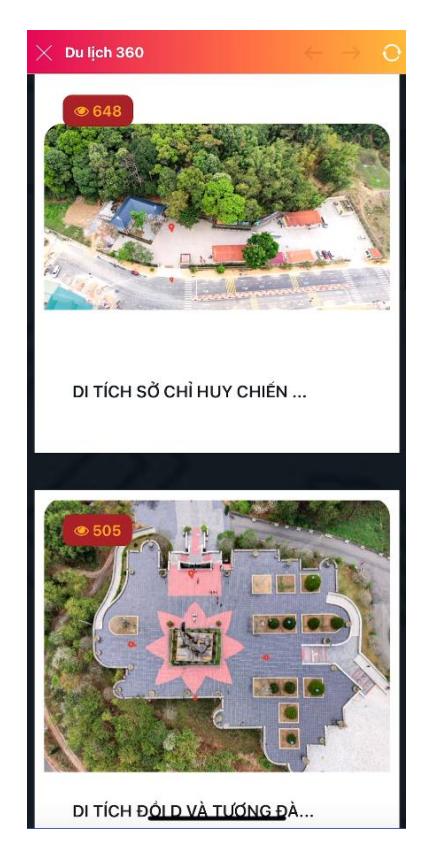

*Giao diện danh sách địa điểm du lịch*

# <span id="page-28-0"></span>**2.13 Giới thiệu & hướng dẫn**

Để xem hướng dẫn, người dùng thực hiện các bước sau:

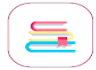

- Bước 1: Click vào icon **Digit thiệu &** ở giao diện trang chủ
- **Bước 2**: Nhấn vào video để xem video hướng dẫn
- **Bước 3**: Nhấn vào "Quay lại" để trở lại trang chủ

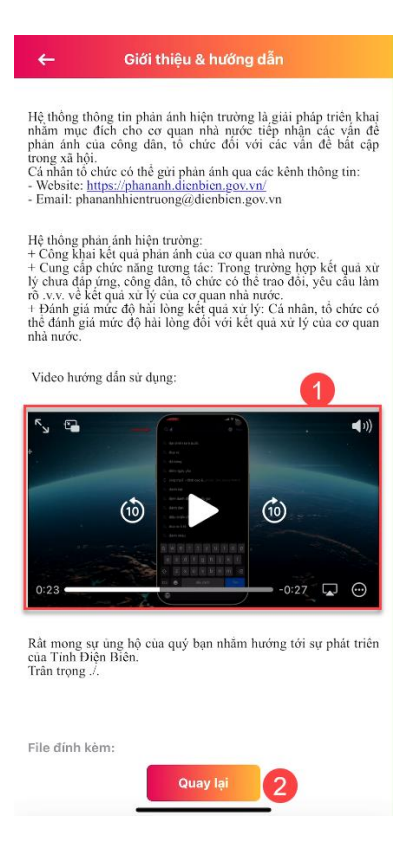

*Giao diện danh sách* 

### <span id="page-29-0"></span>**2.14 VneID**

Để xem VNeID, người dùng thực hiện các bước sau:

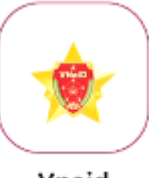

Bước 1: Click vào icon Vneid ở giao diện trang chủ

**Bước 2**: Hiển thị ra app VNeID

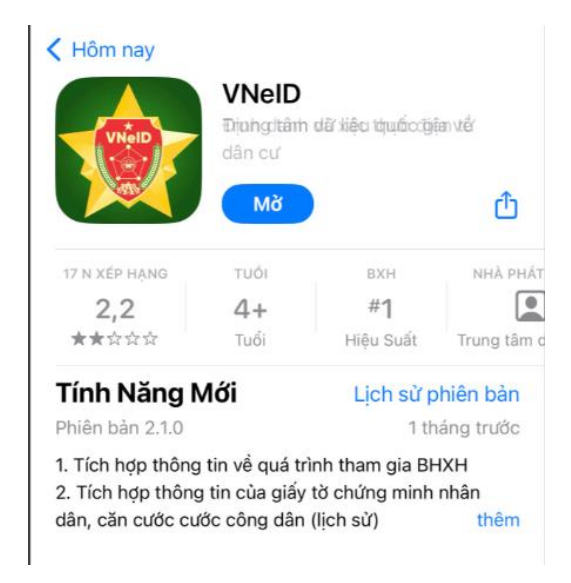

*Giao diện app VNeID*

# <span id="page-30-0"></span>**2.15 Liên kết**

# <span id="page-30-1"></span>**2.15.1 Báo Điện Biên Phủ**

Để xem báo Điện Biên Phủ, người dùng thực hiện các bước sau:

Bước 1: Click vào icon **Báo Điện Biên** ở mục liên kết

**Bước 2**: Hiển thị ra web liên kết Báo Điện Biên Phủ

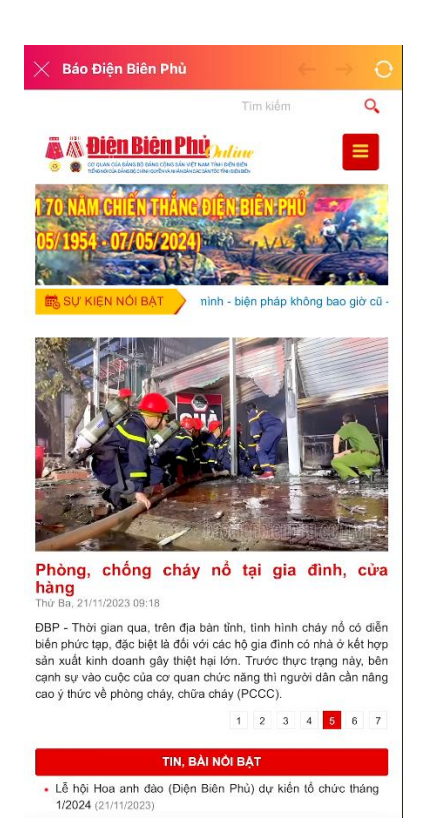

*Giao diện báo Điện Biên Phủ*

# <span id="page-31-0"></span>**2.15.2 Đài phát thanh – Truyền hình tỉnh**

Để xem đài phát thanh - truyền hình tỉnh, người dùng thực hiện các bước sau:

Bước 1: Click vào icon **DART CALLET** ở mục liên kết

**Bước 2**: Hiển thị ra web liên kết đài phát thanh- truyền hình tỉnh

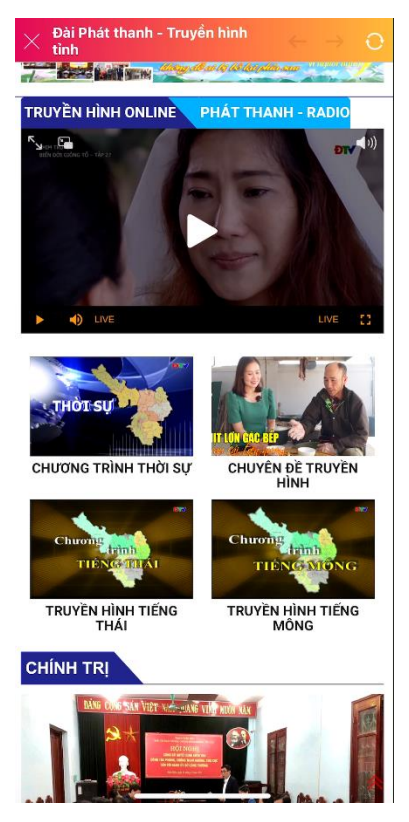

*Giao diện đài phát thanh truyền hình ảnh*

# <span id="page-32-0"></span>**2.15.3 Mạng xã hội**

Để xem mạng xã hội, người dùng thực hiện các bước sau:

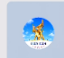

Bước 1: Click vào icon **Mang xã hội** ở mục liên kết

**Bước 2**: Hiển thị ra web liên kết

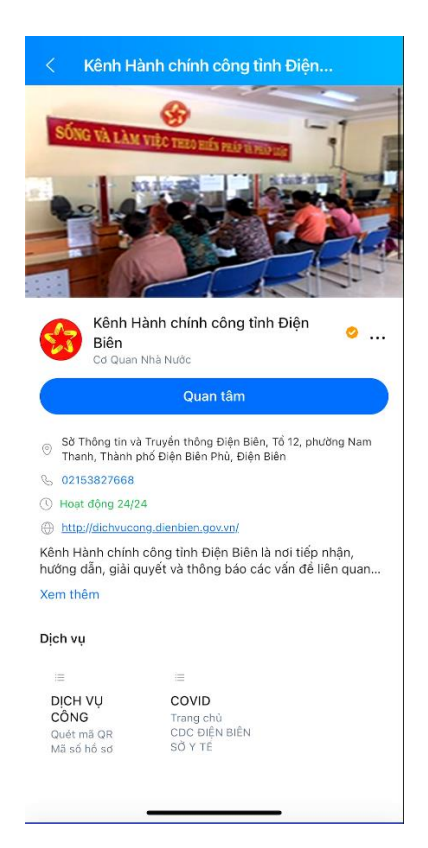

*Giao diện mạng xã hội*

# <span id="page-33-0"></span>**2.15.4 Cồng thông tin Điện Biên**

Để xem cổng thông tin Điện Biên, người dùng thực hiện các bước sau:

Bước 1: Click vào icon <sup>Cổng thông tin</sup> ở mục liên kết

**Bước 2**: Hiển thị ra web liên kết

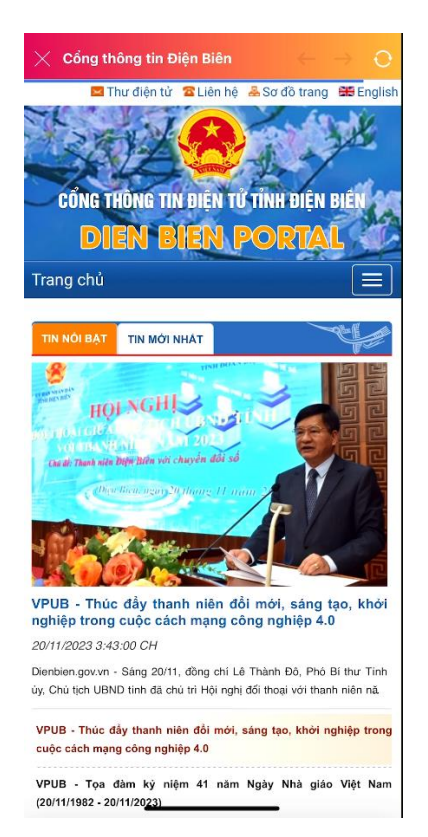

*Giao diện cổng thông tin Điện Biên*

# <span id="page-34-0"></span>**2.16 Dịch vụ công**

### <span id="page-34-1"></span>**2.16.1 Tra cứu thủ tục**

Để tra cứu thủ tục, người dùng thực hiện các bước sau:

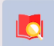

Bước 1: Click vào icon **Tracida thàng** ở mục dịch vụ công

**Bước 2**: Hiển thị ra web liên kết tra cứu thủ tục

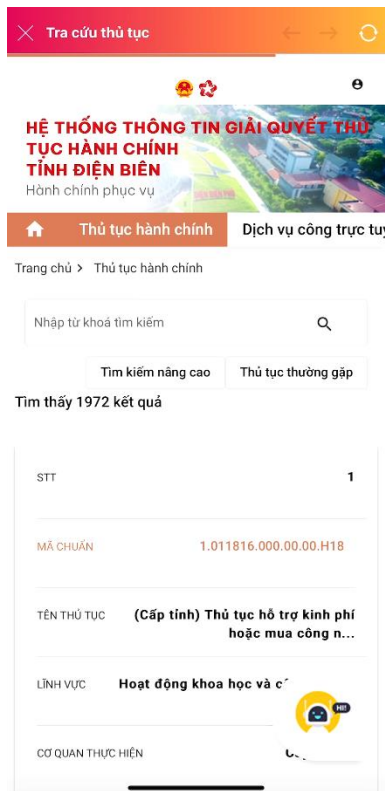

*Giao diện tra cứu thủ tục*

# <span id="page-35-0"></span>**2.16.2 Tra cứu hồ sơ**

Để xem tra cứu hồ sơ, người dùng thực hiện các bước sau:

 $\blacksquare$ 

Bước 1: Click vào icon **về công** ở mục dịch vụ công

**Bước 2**: Hiển thị ra web liên kết tra cứu hồ sơ

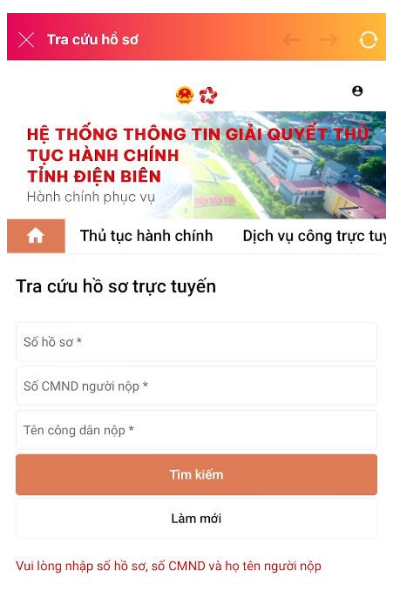

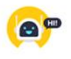

*Giao diện tra cứu hồ sơ*

# <span id="page-36-0"></span>**2.16.3 Nộp hồ sơ trực tuyến**

Để nộp hồ sơ trực tuyến, người dùng thực hiện các bước sau:

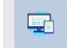

Bước 1: Click vào icon <sup>Nộp hó sơ mục dịch vụ công</sup>

**Bước 2**: Hiển thị ra web liên kết nộp hồ sơ trực tuyến

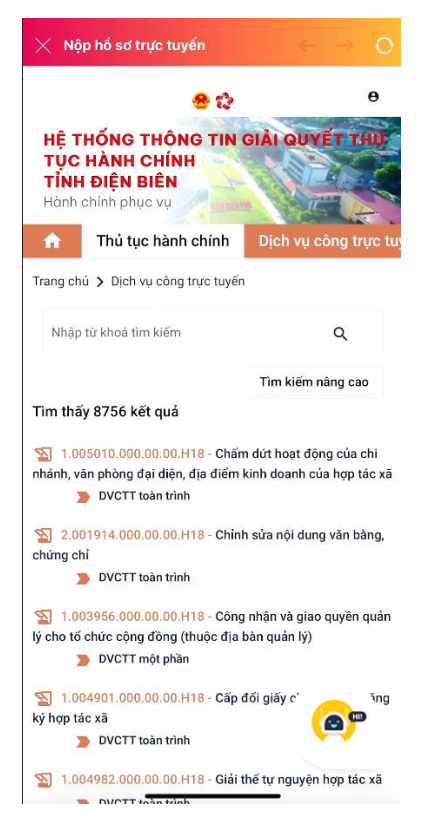

*Giao diện nộp hồ sơ trực tuyến*

# <span id="page-37-0"></span>**2.16.4 Hồ sơ cá nhân**

Để xem hồ sơ cá nhân, người dùng thực hiện các bước sau:

**DRP** Bước 1: Click vào icon <sup>Báo Điện Biên</sup> ở mục dịch vụ công

**Bước 2**: Hiển thị ra web liên kết hồ sơ cá nhân

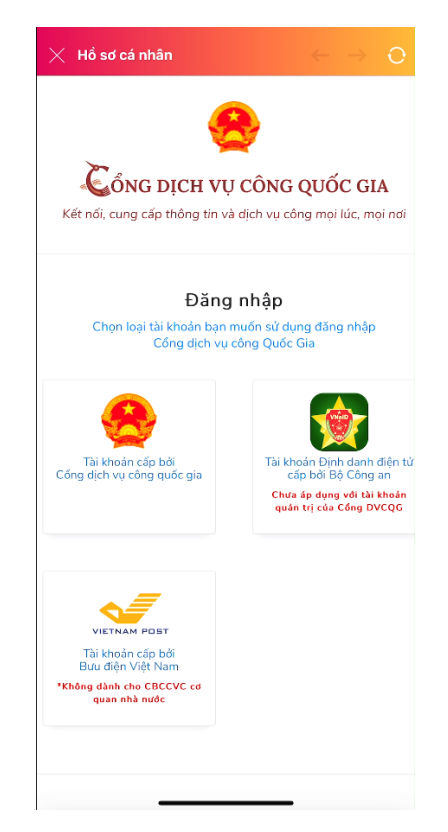

*Giao diện hồ sơ cá nhân* 

# <span id="page-38-0"></span>**2.16.5 Đánh giá, phản hồi TTHC**

Để xem đánh giá phản hồi TTHC , người dùng thực hiện các bước sau:

 $\vec{Q}$ 

Bước 1: Click vào icon <sup>Diana</sup>gia, phân ở mục dịch vụ công

**Bước 2**: Hiển thị ra web liên kết đánh giá phản hồi TTHC

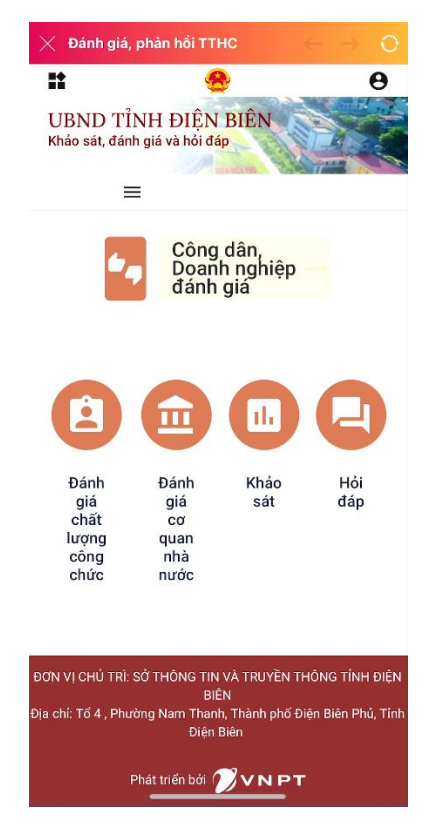

*Giao diện đánh giá phản hồi TTHC* 

# <span id="page-39-0"></span>**2.16.6 Cổng thông tin DVC**

Để xem cổng thông tin DVC, người dùng thực hiện các bước sau:

 $\bigcirc$ 

Bước 1: Click vào icon <sup>cổng thông tin</sup> ở mục dịch vụ công

**Bước 2**: Hiển thị ra web liên kết cổng thông tin DVC

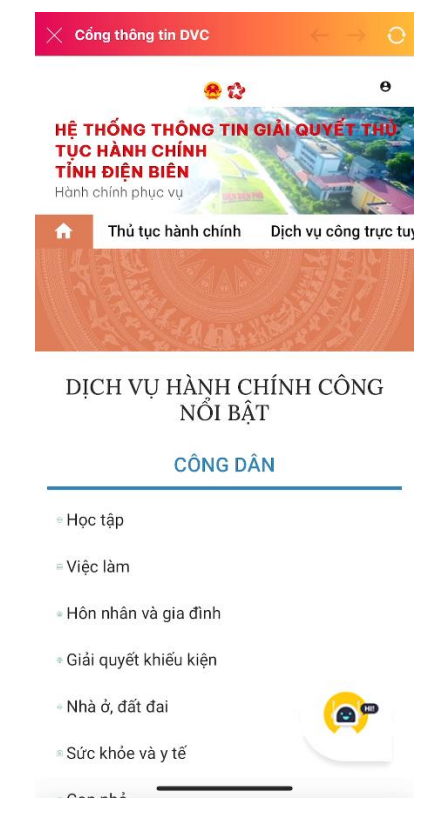

*Giao diện cổng thông tin DVC*